### **ARCHICAD 21 用 GRAPHISOFT MEP Modeler ユーザーガイド**

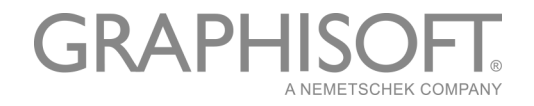

#### **GRAPHISOFT®**

特約店および製品情報に関しては、グラフィソフト社ウェブサイト (<u>www.graphisoft.co.jp</u>)をご覧ください。

#### **ARCHICAD 21 用 GRAPHISOFT MEP Modeler ユーザーガイド**

Copyright (C) 2017 by GRAPHISOFT, all rights reserved. 事前に書面で明示され た許可のない限り、転載、表現の書き換え、翻訳は禁止されています。

#### **商標**

ARCHICAD® は GRAPHISOFT の登録商標です。 記載されている会社名および商品名は、各社の商標および登録商標です。

# 目次

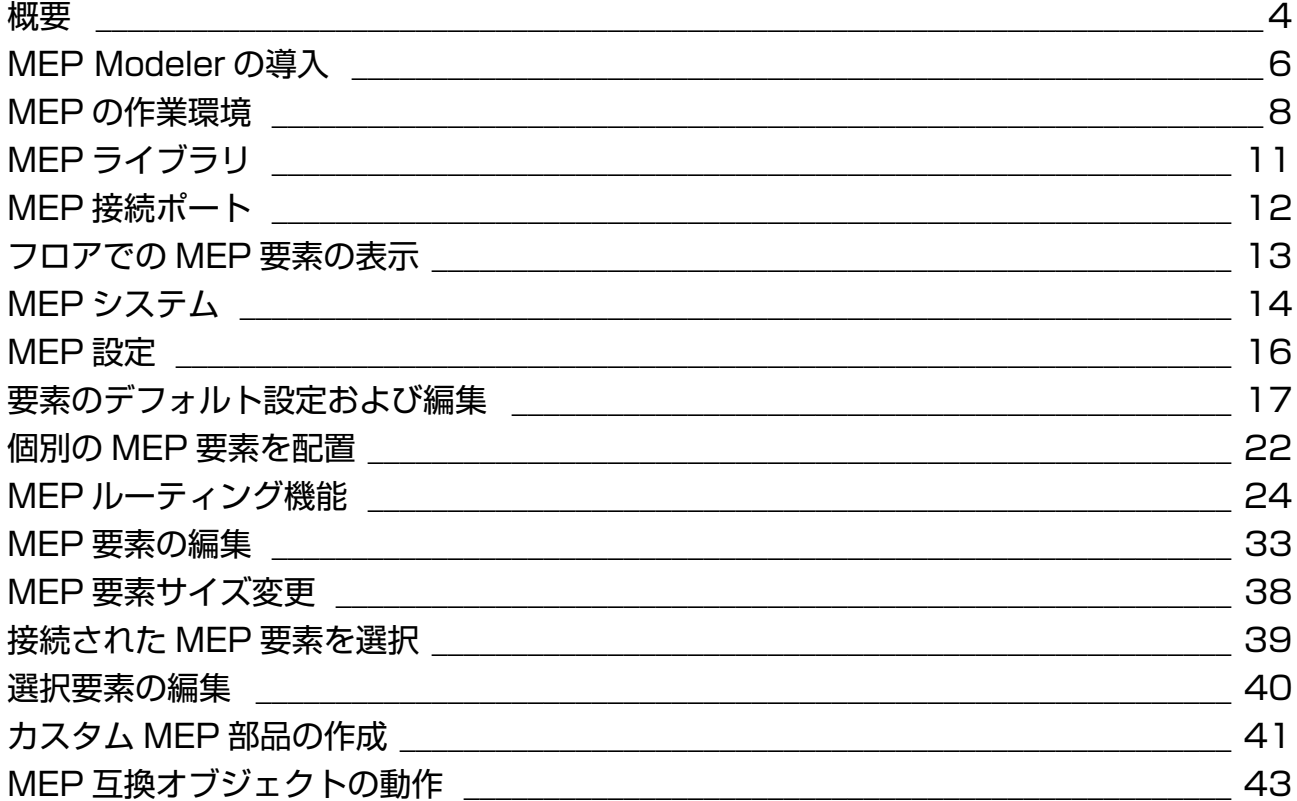

<span id="page-3-0"></span>**概要**

ARCHICAD 21 用 GRAPHISOFT MEP Modeler は ARCHICAD ユーザーインターフェース上で利 用できりアドオンです。慣れ親しんだ ARCHICAD のツールとインターフェースで、3D MEP システム ( 機械、電気、配管 ) および、ネットワーク ( ダクト、パイプ、ケーブル ) を作成、編集し、さらに ARCHICAD モデルと連携をとることができます。

MEP Modeler は、IFC との互換性があります。

注記 : MEP Modeler パッケージには、AutoCAD MEP から直接エクスポート可能なプラ グインが含まれます。( これは PC 用のみの AutoCAD プラグインで、MEP Modeler の CD からインストールできます。動作方法の詳細は、『ARCHICAD コネクション』PDF 文 書を参照してください。AutoCAD プラグインの辞書エディタのヘルプメニューからご 覧いただけます )。

従って設計担当者は、エンジニアから受け取った 2D ドキュメントに基づいて、 ARCHICAD 上で MEP モデルを作成できます。ARCHICAD に搭載されている干渉検出機能 ([ デザイン | → [ 干渉検出 ]) は任意の 2 つの要素カテゴリ間の干渉をチェックすることがで きます。例、構造の構築要素と :

- MEP Modeler で定義された MEP 要素の干渉チェック
- 設備会社から届いた IFC モデルのと干渉チェック

MEP 要素は GDL オブジェクトであり、パラメータと設定は ARCHICAD のオブジェクトタ イプの要素と似ています。MEP 要素は通常の ARCHICAD ライブラリ要素と同様に動作し ますが、その他に MEP 特有のパラメータもあります。

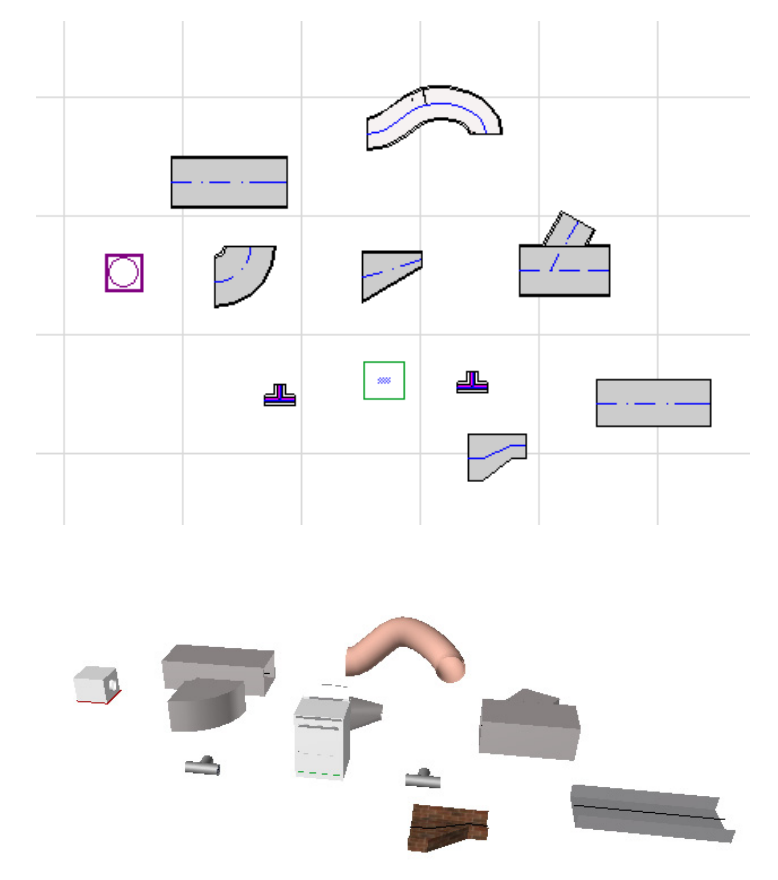

MEP Modeler には、特別に MEP 要素を構成した拡張 MEP ライブラリが付属しています。 このアドオンに付属している MEP テンプレートを使用している場合は、このライブラリ は自動的にロードされます。

「*MEP* [ライブラリ](#page-10-0)」も参照してください。

MEP 要素の一般的なタイプには、次のものがあります。

- 直線セグメント:両終端の形状が同一のダクトなどです。ダクトツール、パイプツー ルおよびケーブルキャリアツールが挙げられます。
- ベンド:接続していない 2 つの要素でベンドを挿入する必要がある場合、一部のベン ドはルーティング中に、または MEP 要素を編集した結果、自動的に挿入されます。
- 遷移:これは、両終端の形状が同一ではない直線セグメントです。遷移は、幅 / 高さ / 形状の異なる 2 つの MEP 要素を接続するために使用します。
- 接合部:T 型接合部、Y 型接合部および分岐などがあります。
- ターミナル:例えば、パイプまたはダクトの終端に配置された天井ディフューザ、格 子、スプリンクラーなどです。ターミナルの接続ポートは 1 個のみです。
- インライン:ルートの内部に配置されている、バルブやフィルタなどです。インライ ン要素は、両終端が開いている直線セグメントです。
- 機器:1 つまたは複数の接続ポートを持つ炉などです。1 つの機器要素は通常、複数の MEP システム ( 暖房、排気口など ) に割り当てられ、複数の ( パイプ、ダクト ) MEP 要 素タイプに接続されます。

MEP 要素を配置するには、次の 2 つの方法があります。

- MEP ツールを使用して個別の MEP 要素を配置
- ルーティング機能を使用して、接続された複数の MEP 要素を連続クリックで配置しま す。

# <span id="page-5-0"></span>**MEP Modeler の導入**

## **ハードウェア / ソフトウェア条件**

MEP Modeler のハードウェア / ソフトウェア要件は、ARCHICAD と同じです。 「*[http://www.graphisoft.com/support/system\\_requirements](http://www.graphisoft.com/support/system_requirements)*」を参照してください。

### **ライセンス**

商用版ライセンスをもつ ARCHICAD 上で MEP Modeler を実行するには、MEP Modeler 用 の別のライセンスが必要です。( このライセンスはハードウェアプロテクションキーまた は、ネットワークライセンスになります ) 使用可能なライセンスがある場合、MEP 機能を 使用するとライセンスは自動的に確保されます。

注記 : ARCHICAD の起動時に MEP Modeler のライセンスを確保するには、MEP の設定 ダイアログの「ARCHICAD の起動時に、MEP Modeler のライセンスを確保」オプショ ンを有効にしてください。(「*MEP* [設定](#page-15-0)」を参照)。

#### <span id="page-5-1"></span>ライセンス借用

MEP ライセンスが自動的に確保できない場合は、手動で行えます。

- 1. ARCHICAD [ ヘルプ ] メニューから、[ ライセンス情報 ] を選択します。
- 2. [ 使用可能な製品 ] リストから、[MEP Modeler] を選択します。
- 3. ライセンス借用をクリック。

注記 : ライセンスの借用は CodeMeter ネットワークキーでのみご利用いただけます。 *詳細は、 [http://helpcenter.graphisoft.com/technotes/licensing/codemeter-software](http://helpcenter.graphisoft.com/technotes/licensing/codemeter-software-protection-for-graphisoft-products/license-borrowing/)[protection-for-graphisoft-products/license-borrowing/](http://helpcenter.graphisoft.com/technotes/licensing/codemeter-software-protection-for-graphisoft-products/license-borrowing/)* をご覧ください。

#### ライセンスをお持ちでない場合

MEP Modeler 用ライセンスをお持ちでない場合は、次のいずれかの手順を実行してくださ い :

- ご購入いただいた ARCHICAD 販売代理店にお問い合わせください。
- デモモードの ARCHICAD 上で MEP Modeler をお使いください。ARCHICAD プロテク ションキーを取り外して、ARCHICAD をデモモードに切り替えます。MEP Modeler の 全機能を使用できます。

MEP Modeler を正常にインストールして作業を開始した後に、MEP Modeler での作業中 に、何らかの理由で MEP ライセンスが見つからない場合は、2 つの方法のいずれかを選 択することを示す警告が表示されます。

- 1. 見つからなかったライセンスを入手し作業を続行、または
- 2. MEP 機能を使用しないで ARCHICAD で作業を続行。(MEP ライブラリは使用可能です が、ルーティングなどの MEP 機能はグレー表示されます )。

## **インストール**

MEP Modeler アドオンを使用するには 、はじめにプログラムをインストールしてくださ い。

MEP インストーラのダウンロードはこちらのウェブサイト、*[http://www.graphisoft.com/](http://www.graphisoft.com/downloads/MEP/) [downloads/MEP/](http://www.graphisoft.com/downloads/MEP/)* からお願いします。

MEP Modeler のインストール時に、管理者グループのメンバーとしてログオンする必要が あります。

インストーラの起動 インストーラウィザードにしたがって、インストールオプション選 んで下さい。

## **アンインストール**

MEP Modeler を PC からアンインストールするには、コントロールパネルから「プログラ ムと機能」の項目を使用することをお勧めします。または、[ARCHICAD] フォルダの [Uninstall.MEP] フォルダを開き、[Uninstaller] アプリケーションを選択してください。

Mac の場合は、[ARCHICAD] フォルダ内の [Uninstall.MEP] フォルダを開き、[Uninstaller] ア プリケーションを選択してください。

## <span id="page-7-0"></span>**MEP の作業環境**

MEP Modeler ツールとインタフェースにアクセスするには、MEP プロファイルを適用して 下さい :

- コマンド : [ オプション ] → [ 作業環境 ] → [ プロファイルを適用 ] → [MEP プロファイ ル l、または
- ARCHICAD の作業環境ダイアログを使用します ([ オプション ] → [ 作業環境 ] → [ 作業 環境プロファイル 1).

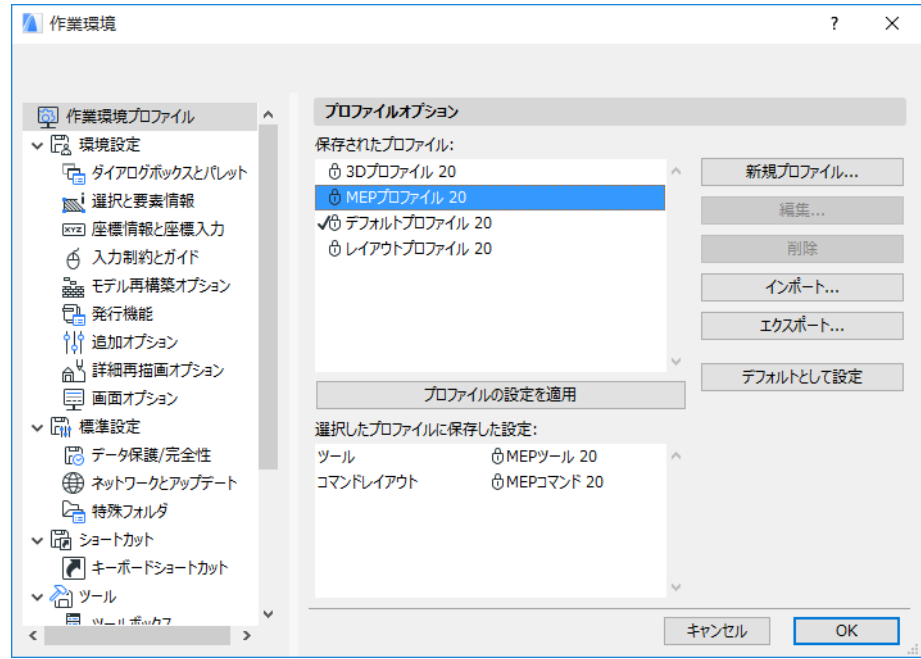

注記 : [ 作業環境 ] に MEP プロファイルが表示されない場合、または MEP Modeler のコ マンドがグレー表示されている場合は、お使いのライセンスが無効です。ご購入の販 売代理店にお問い合わせください。

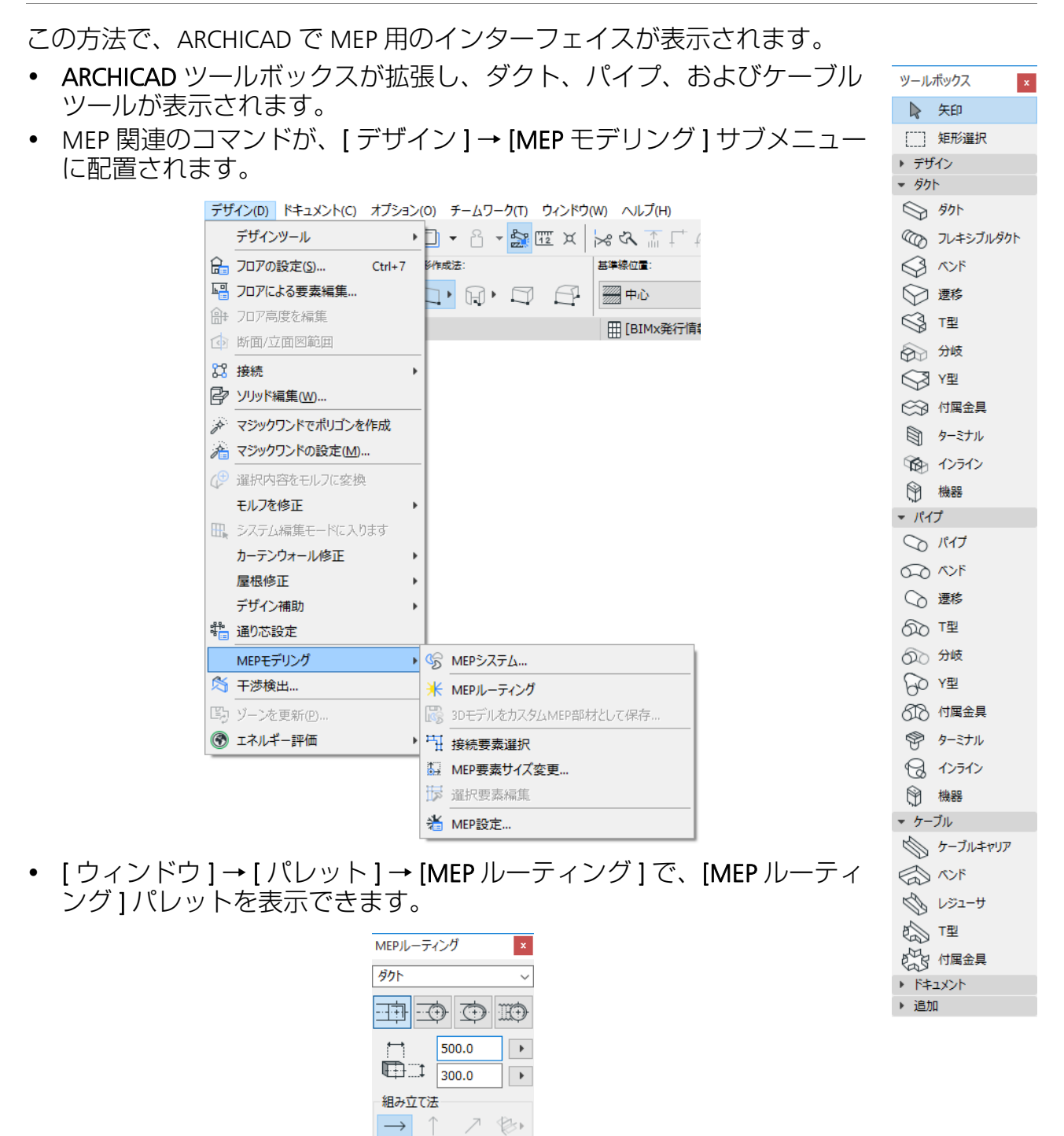

基準レベルGL

 $+ - + - +$ 

 $\bullet\bullet\bullet$  $+ - 12400.0$ MEPシステム 給気

 $\overline{\mathbb{F}}$ 

 $\sum$ 

ルーティングオプション...

ルーティングスタート

• MEP Modeler ツールバーが使用可能になり、よく使用する MEP コマンドのショート カットが表示されます。

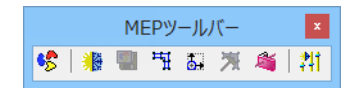

# <span id="page-10-0"></span>**MEP ライブラリ**

このライブラリをロードするには、ライブラリマネージャーを使用します。このアドオン に付属している MEP テンプレートを使用している場合は、このライブラリは自動的に ロードされます。

MEP タイプのオブジェクトは論理フォルダに分割され、通常、サイズの大きな設備要素か ら構成されます。

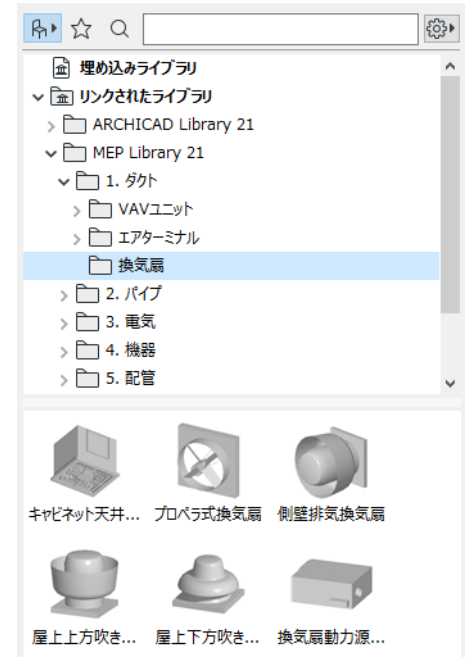

非 *MEP* 環境で使用される *MEP* オブジェクトのプロパティの管理方法については、*[MEP](#page-42-0)* 互 [換オブジェクトの動作を](#page-42-0)参照してください。

## <span id="page-11-0"></span>**MEP 接続ポート**

全ての MEP 要素には接続ポートがあります。接続ポートはホットスポットによって示さ れ、そこで他の MEP 要素と接続できます ( 水廻りなど通常の ARCHICAD ライブラリの特 定の要素には現在、接続ポートが含まれており、MEP ルートの一部にすることができます  $)$ 。

新しく配置した MEP 要素を既存の MEP 要素に接続すると、接続した要素の接続パラメー タ ( 形状、サイズなど ) が適用されます。

接続した MEP 要素をともに移動および編集できます。

適切に接続された、直線 MEP 要素のホットスポットは黒で表示されます。

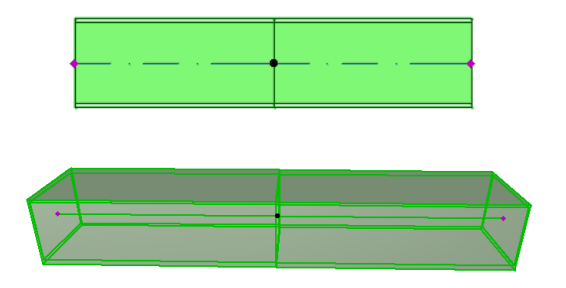

接続されていないホットスポットは、菱形の編集可能なホットスポットとして表示されま す。

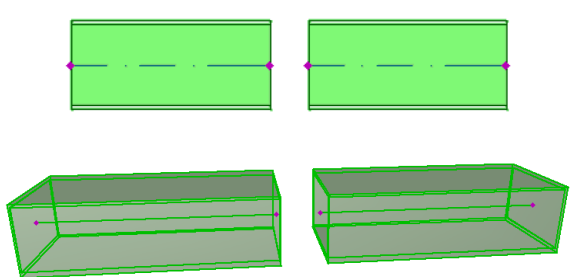

## <span id="page-12-0"></span>**フロアでの MEP 要素の表示**

フロアでの MEP 要素の表示は、その要素の [ フロア表示 ] 設定 ([ 平面図と断面図 ] パネル ) によって決まります。[ 関連フロア全て ] の [ フロア表示 ] オプションは全ての MEP 要素 でデフォルトで使用されます。

このオプションでは、フロアを交差する直線セグメントは関連のフロアに切断面として表 示されます。2D 表示 (「投影線」または「シンボル表示」) は、MEP カスタム設定パネル の 2D 表示グループの [ 平面図表示 ]GDL パラメータで設定できます。

「*MEP* の *[* [カスタム設定](#page-17-0) *]* パネル」を参照してください。

ただし、フロアを交差する他の MEP 要素は切断面としては表示されず、いずれか 1 つの フロアに表示されます。

## <span id="page-13-0"></span>**MEP システム**

プロジェクトで MEP 要素を描画するために使用されるペン、カラーおよび材質は、MEP システムと呼ばれる属性として定義されます。MEP システム属性は、[ オプション ] → [ 属性設定 ] → [MEP システム ]( または MEP ツールバーで MEP システムショートカットを 使用 ) でユーザーにより定義または編集できます。

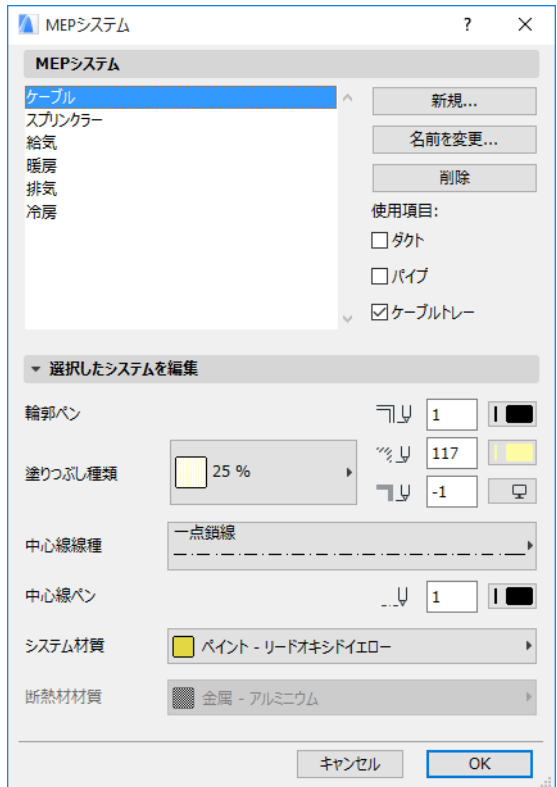

このコントロールは、その他の ARCHICAD 属性 ( 線種など ) のものと似ています。新しい MEP システムを作成するか、または既存の MEP システムの名前を変更します。

この MEP システムを使用する MEP カテゴリを、ダクト、パイプ、および / またはケーブ ルトレーの中から定義します ( 適用するチェックボックスをオンにします )。

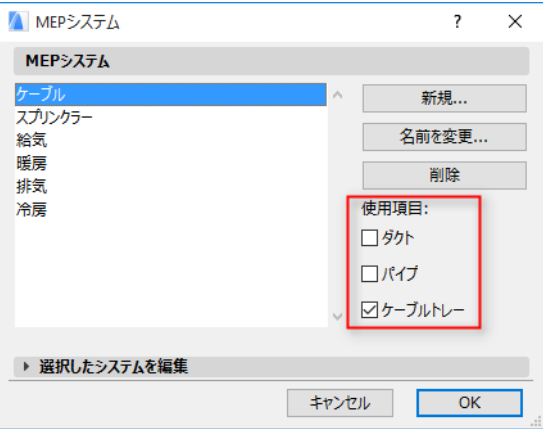

MEP システムを MEP ツールに割り当てる ([ ツールの設定 ] ダイアログボックスの [MEP カ スタム設定 ] パネルを使用 ) と、この MEP システム設定によって使用可能な選択項目が決 定されます。例えば、ある MEP システムをダクトタイプのツールに割り当てると、この MEP システムは [ 使用項目 : ダクト ] ポップアップリストで使用可能になります。 「*MEP* の *[* [カスタム設定](#page-17-0) *]* パネル」も参照してください。

# <span id="page-15-0"></span>**MEP 設定**

MEP で作業するための一般的な環境設定は、[ デザイン ] → [MEP モデリング ] → [MEP 設 定 ]( または、MEP ツールバーから MEP 設定ショートカットを使用 ) で実行します。

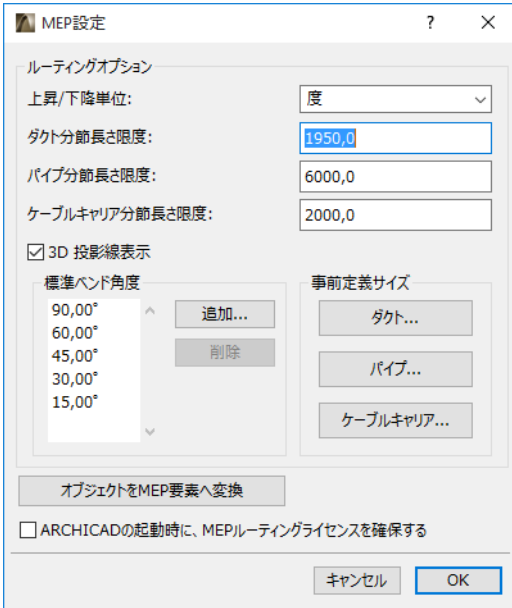

ARCHICAD の起動時に、MEP Modeler のライセンスを確保 : このオプションを有効にする と、ARCHICAD を起動するたびに、プログラムで有効な MEP ライセンスを自動的に検索 し、MEP 機能を有効にします。

「[ライセンス借用」](#page-5-1)を参照してください。

## <span id="page-16-0"></span>**要素のデフォルト設定および編集**

MEP 要素のデフォルト設定は、[ ツールの設定 ] ダイアログボックスで設定されます。こ の MEP ダイアログボックスは、ARCHICAD のオブジェクト設定と似ています。

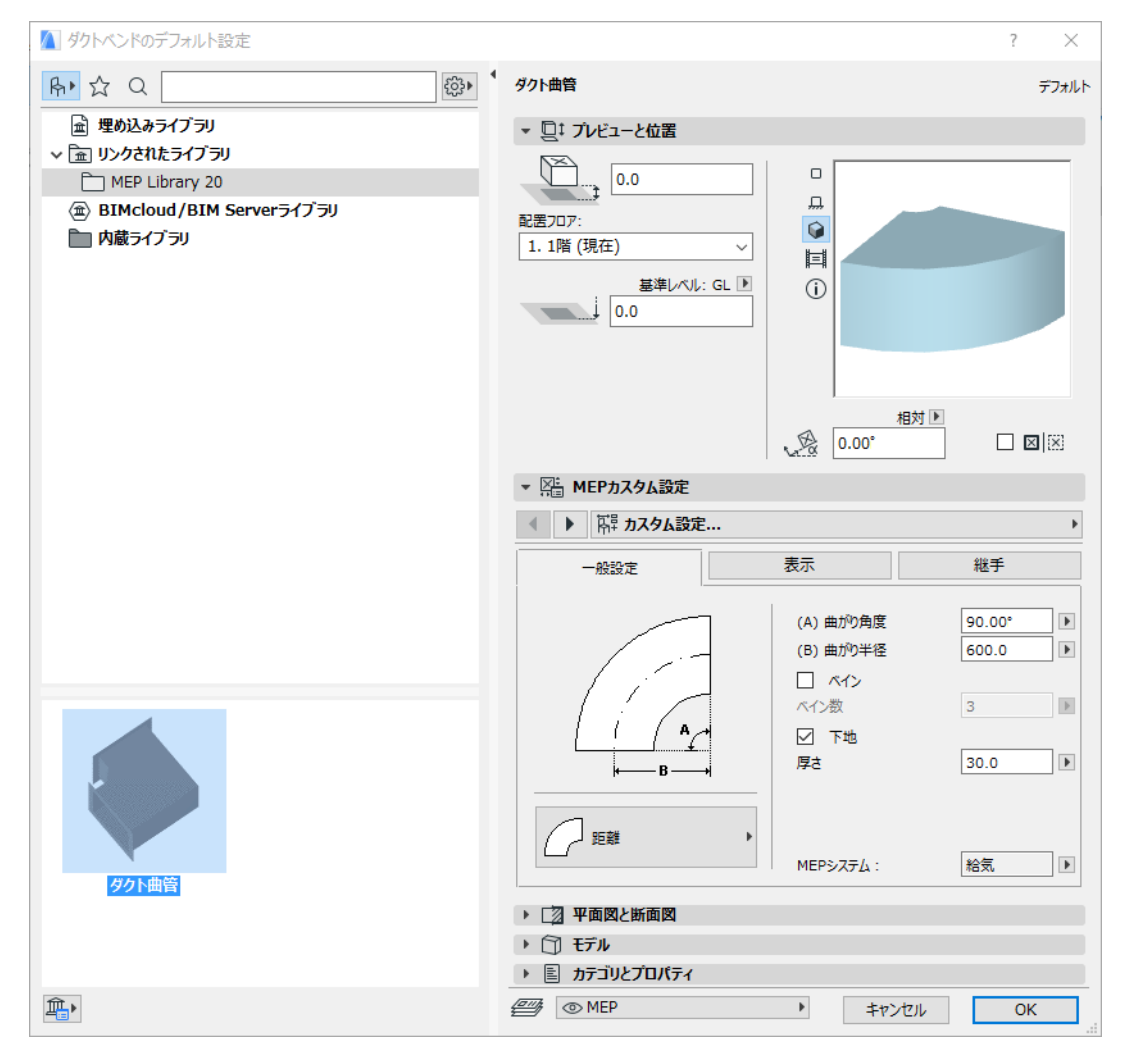

## **[ プレビューと位置 ] パネル**

モデル内での要素の位置を値で設定します。

- 相対高さ ( 現在のフロア、または配置フロアから測定 )
- 絶対高さ (GL またはその他の定義済み基準レベルから測定 )
- 回転角
- 要素のミラー配置
- 配置フロア

## <span id="page-17-0"></span>**MEP の [ カスタム設定 ] パネル**

このパネルには MEP オブジェクトによって、2 つまたは 3 つのタブがあります。

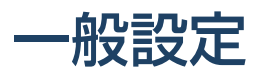

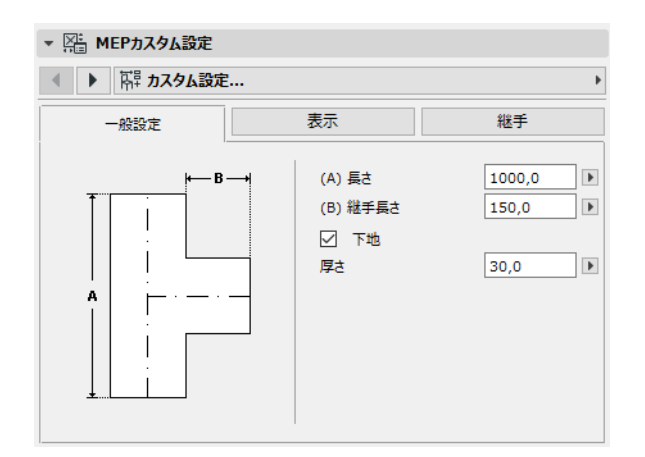

この MEP オブジェクトの基本形状 ( ダクトの長さなど ) を入力します。

一部の MEP オブジェクトでは、他の値によって入力可能な値の範囲が決まります。 例えば、T 型ダクトの長さ ([ 一般設定 ] タブページで設定 ) は、ダクトから枝分かれして いる T 分岐の幅 ([ 接続 ] タブページで設定 ) より小さくすることはできません。

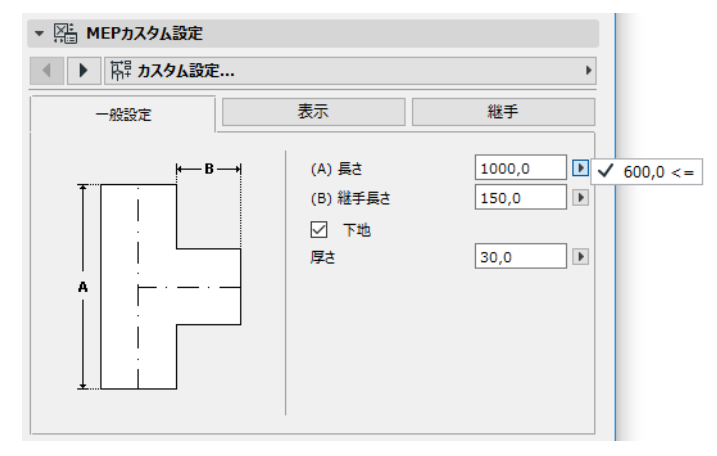

[ 断熱材 ]: 要素の外表面に断熱材層を含める場合は、このチェックボックスをオンにしま す。その後、断熱材の厚さの値を下のフィールドに入力します。

[MEP システム ]: この要素 ( 例えば、ダクト ) の全ての接続ポートが単一の目的で使用され ている場合は、[ 一般設定 ] タブページに MEP システムのポップアップが含まれます。こ のポップアップを使用して MEP システム ([ オプション ] → [ 属性設定 ] → [MEP システム ] で定義 ) をこの要素に割り当てるか、値を [ 未定義 ] にしておきます。

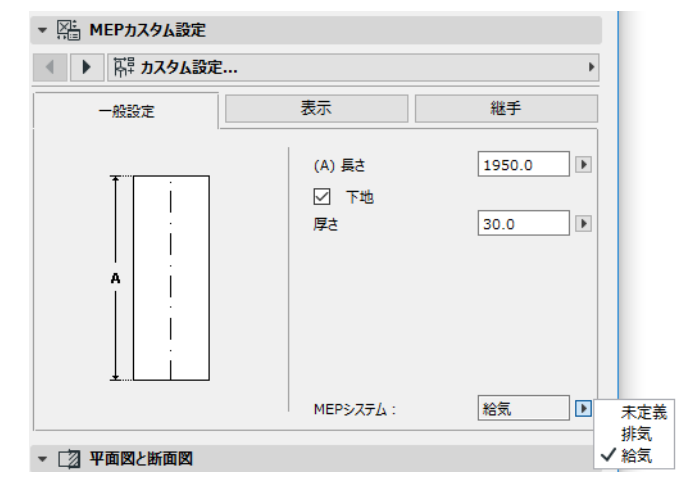

要素の接続が全般的に複数の目的 ( 温水 / 冷水システムに使用される炉など ) で使用され る場合は、その MEP システムの属性は [ 接続 ] タブページで各接続に個別に割り当てられ ます。

MEP システムポップアップには、現在の要素の MEP タイプ ( ダクト、パイプ、ケーブル ) に適用可能と定義された MEP システムのみリストされます。

例えば、MEP システム「排気口」が [ 使用項目 : ダクト ]( 下図を参照 ) と定義されている 場合は、「排気口」はダクトタイプに属する MEP 要素にのみ適用されます。

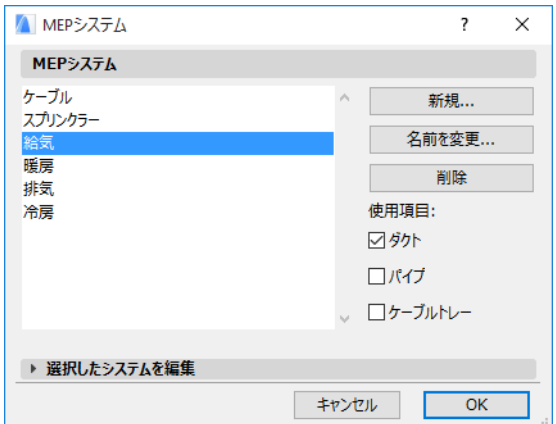

#### ビジュアライゼーション

[ 表示 ] タブページを使用して、この要素の 2D( プラン ) および 3D 表示でのカスタムパラ メータを割り当てます。2D シンボルのパラメータは左に、3D 表示のパラメータは右にあ ります。

通常、このコントロールは要素に割り当てられた MEP システムの属性を上書きする場合 に使用します。

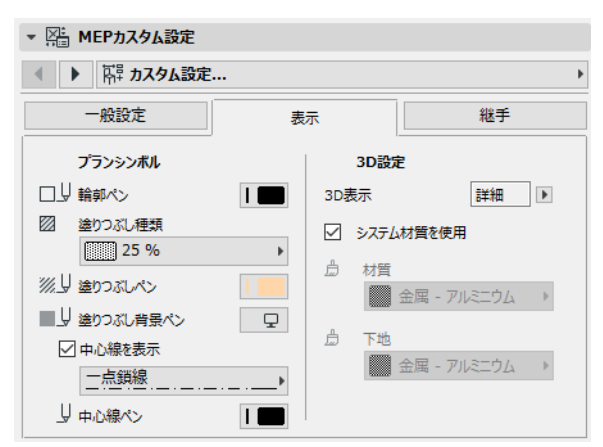

3D 表示またはレンダリングで使用される材質を調整する場合は、[ システム材質を使用 ] チェックボックスをオンにして [ システム材質 ] 設定の材質にすることができます。

#### <span id="page-19-0"></span>接続

このタブページを使用して、要素の接続ポートそれぞれのパラメータを定義します。オブ ジェクトの接続の数は、当然、オブジェクトによって異なります。ダクト分岐の接続ポー トは 1 つですが、Y 型ダクトの接続ポートは 3 つです。

このポップアップで接続を切り替えて移動し、それぞれ個別に編集します。下図では、Y 型ダクトの [ 接続 ] タブページのポップアップから [ 分岐 ] 接続を選択しています。

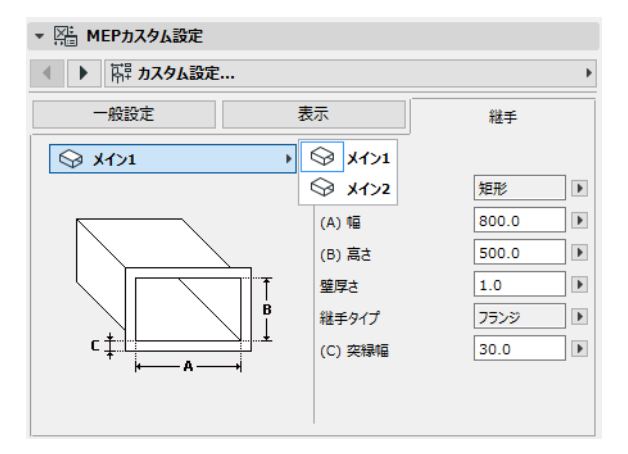

[ プレビューと位置 ] パネルの 2D シンボルオブジェクトのプレビューには、編集中の接続 に関するフィードバック ( 三角形 ) が表示されます。この例では、Y 型ダクトの分岐に関 するフィードバックが表示されます。

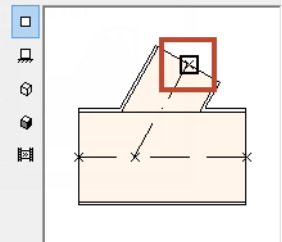

[ 壁厚さ ]: MEP 要素の壁の厚さです。

[ 接続タイプ ]: 適用可能な接続タイプを選択します。例えば、ダクト要素の接続には [ シ ンプル ] または [ フランジ ] のいずれかを選択できます。[ フランジ ] を選択した場合は、 下のフィールドに幅の値を入力します。

[MEP システム ]: 要素が全般的に複数の MEP システム ( 冷暖房など ) で使用される場合は、 [ 接続 ] タブページに MEP システムポップアップが表示されます。これを使用して、MEP システム ([ オプション ] → [ 属性設定 ] → [MEP システム ]) を現在選択している接続に割 り当てます ( 対照的に、ベンドなどの単一機能の要素は [ 一般設定 ] タブページで 1 つの MEP システム属性を割り当てます )。

## <span id="page-21-0"></span>**個別の MEP 要素を配置**

要素を個別に配置して、設備システムを構築することができます。

- ツールを選択して、最初の要素を配置します。
- 次に配置する要素のツールを選択します。正しい配置ホットスポットが設定されてい るか確認してください ( 配置ホットスポットは、[ プレビューと位置 ] パネルの 2D シ ンボルプレビューに四角で表示されます )。

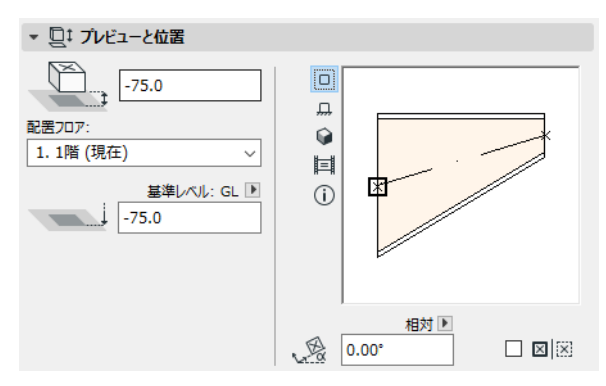

• 平面図で、既存の要素の選択可能な接続点 ( チェックマークカーソルで表示 ) をクリッ クします。

要素は正確に接続されます。2 番目の要素は、使用中のツールのデフォルト設定を使用し ていれば、1 番目の ( 配置済みの ) 要素の接続形状が適用されます。( 適用可能な ) 接続形 状は形状、高さ / 幅、要素の壁厚さ、接続タイプ (フランジまたはその他、など) です。 このパラメータは要素の [MEP カスタム設定 ] タブページの [ [接続](#page-19-0) ] タブページで設定した パラメータと同一です。

#### **接続要素を挿入**

配置済みの直線セグメントに、接合部タイプの MEP 要素を追加することができます ( 接 合部タイプのツールとは、T 型、Y 型および分岐です )。

注記 : Y 型ダクトは直線、水平のダクトセグメントにのみ配置することができます。 要素の設定を調整してから、配置済みの要素をクリックします。要素は正確に接続されま す。新しく配置した要素の形状によっては、さらにクリックして配置を定義する必要があ る場合があります。

例えば、通常のダクト辺に T 型ダクトを配置するときは、通常のダクトの中心線をクリッ クします。

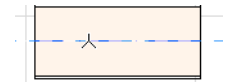

次に、T 型分岐の選択可能な 4 つの配置の内、1 つを選択する必要があります。ダクトの 右、左、上、下から枝分かれする位置を選択してください。カーソルを移動して、この 4 つの配置のうち 1 つをクリックして形状を選択します。

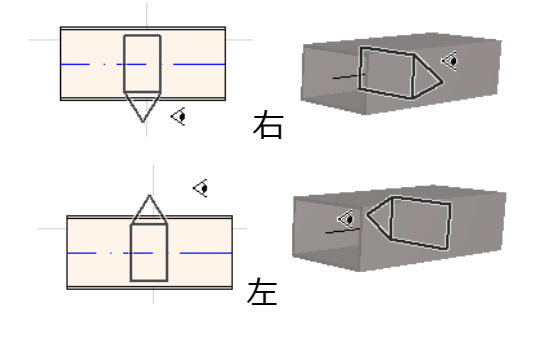

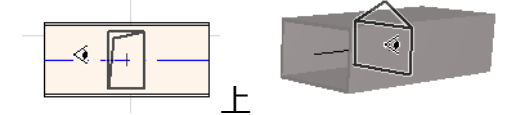

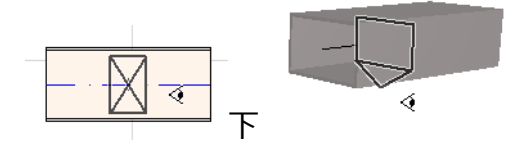

「配置済みの *MEP* [要素に接合部を配置してルーティングスタート](#page-29-0)」も参照してください。

# <span id="page-23-0"></span>**MEP ルーティング機能**

ルーティング機能を使用して、接続された複数の MEP 要素を連続クリックで配置します。 この機能は、平面図と 3D ウィンドウの両方で有効です。

このセクションのトピック [ルーティングの環境設定](#page-23-1) [ルーティングスタート](#page-24-0) [ルーティング終了](#page-25-0) [ルーティング中の高さの相違](#page-25-1) [ルーティングオプション](#page-26-0) [既存の MEP 要素でルーティングを開始](#page-28-0) [マジックワンドでルーティング](#page-30-0)

### <span id="page-23-1"></span>**ルーティングの環境設定**

MEP ルーティングパレット ([ ウィンドウ ] → [ パレット ] → [MEP ルーティング ]) でオプ ションを設定します。各要素で別のオプションを使用できるよう、オプションはルーティ ング作業の途中でも変更できます。

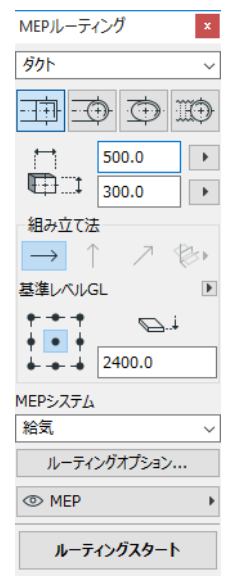

- 1. 上のドロップダウンメニューから [ ダクト ]、[ パイプ ]、[ ケーブル ] のいずれかを選 択します。
- 2. ルーティング済み要素の断面形状の設定を、円形、楕円または ( ダクトのみ ) フレキシ ブルから選択します。 断面の高さと幅の値を入力します ( 事前定義の値をポップアップから選択するか、任 意の値を入力します )。事前定義のダクトおよびパイプサイズのリストは、[MEP 設定 ]

で編集できます ([ デザイン ] → [MEP モデリング ] → [MEP 設定 ])。

3. 4 つのアイコンから 1 つをクリックして、組み立て法を選択します *([* 座標情報 *]* でも設 定できます *)*。

ルーティング作業は全て、「一定高さ」( 水平矢印 ) として設定された高さから開始し ます。ウィンドウをクリックしてルーティングを開始してから、作業の進行後ルー ティングの高さを変更する場合は、他の組み立て法に切り替えることができます *(「*[ルーティング中の高さの相違」](#page-25-1)を参照)。

- 4. このルーティング作業の MEP システム属性を選択します。
- 5. 基準線の位置 : ルーティングパレットの 9 個の点から 1 個を選択して、ルーティング 済み要素の基準線の位置を定義します ( 基準線はルーティング作業中のみ関連があり、 画面上でクリックしてルーティング済み要素を配置するとその要素の配置基準点を示 します )。

下図では、ルーティング中の基準線はルーティングの方向を示すようダクトの左上隅 に沿って配置されています。

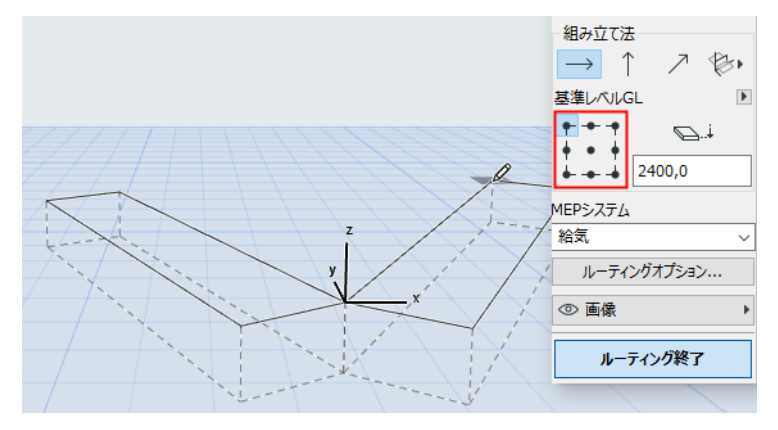

ルーティング中いつでも基準線の位置を切り替えることができます。

- 6. 必要に応じて、ルーティングオプションを調整します。*(「*[ルーティングオプション」](#page-26-0) を参照)。
- 7. ルーティングする要素のレイヤーを選択します。

#### <span id="page-24-0"></span>**ルーティングスタート**

MEP ルーティングパレット下の [ ルーティングスタート ] をクリックします。ボタンのテ キストが [ ルーティング終了 ] に切り替わり、ルーティングが進行中であることを示しま す。

ツールボックスは、関連する直線セグメントタイプツール ( ダクト、パイプまたはケーブ ル ) に自動的に切り替わります。

現在のウィンドウの内側をクリックして、ルーティングを開始します。フィードバックと ともに座標情報が表示され、最初の要素の配置を示します。

注記 : 配置済み MEP 要素の接続ポートからルーティング作業を開始できます。[「既存の](#page-28-0) *MEP* [要素でルーティングを開始](#page-28-0)」を参照してください。

要素の配置を開始します。クリックすると、ルーティングパレットで設定したパラメータ と特別な配置を使用して、複数の MEP 要素を互いに接続します ( ルーティングパレット 設定は、対応する現在のツールのデフォルト設定を上書きします )。

直線セグメントを必要な分描画します。クリックしてこの入力を完了すると、プログラム はこの辺を [ デザイン ] → [MEP モデリング ] → [MEP 設定 ] の [ ダクトまたはパイプ分節 長さ限度 ] で定義した長さのダクト / パイプ辺に分割します。

注記:ルーティング中、[ 平面図 ] ウィンドウに ARCHICAD の参照線が表示されるので 便利です ( 参照線表示をオンにしている場合 )。MEP 作業中、参照線には自動的に [ デ ザイン ] → [MEP モデリング ] → [MEP 設定 ] で定義された標準ベンド角度が適用され ます。

次のクリックで要素が完成しますが、作業は続行します。クリックを続けると、ルートに 要素を追加して配置できます。

Backspace キーを押すと、最も最近配置したルート要素を削除します。

ESC キーを押すと、ルーティング作業をキャンセルします。

#### <span id="page-25-0"></span>**ルーティング終了**

ルーティングパレット下の [ ルーティング終了 ] ボタンをクリックするか、またはダブル クリックするとルーティング作業を終了します。

配置済み要素の接続ポートをクリックしてすでに配置済みの MEP 要素に接続しても、 ルーティングを終了できます。

接続済み要素の接続形状が一致しない場合は、遷移要素が自動的に挿入されて適切に接続 されます。

#### <span id="page-25-1"></span>**ルーティング中の高さの相違**

ルーティング作業を開始するときに、ルーティングパレット ( 水平矢印で示される組み立 て法 ) の [ 一定高さ ] に表示される高さの値をクリックします。この高さの値をクリック すると、複数の組み立て法から選択できます。

- 垂直上昇 : 組み立て法を [ 垂直上昇 ] に切り替えます。平面図にダイアログボックスが 表示されます。次の要素を終了させる高さを入力してください。[OK] をクリックして ダイアログボックスを閉じて垂直辺を配置し、ルーティングを続行します。3D ウィン ドウでは、垂直編集面に沿って辺を描画するだけです。
- 一定勾配角度 : 組み立て法を [ 一定勾配角度 ] に切り替えて、スロープの角度を入力し ます。この作業中、角度の値を変更するか別の組み立て法に切り替えるまで、次に ルートされる要素はこのスロープに沿って配置されます。

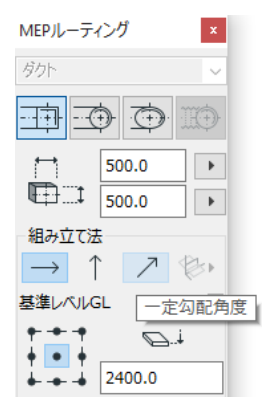

注記 : スロープの角度の単位 ( 度または mm/ メートルなど ) は [MEP 設定 ] の [ 上昇 / 下降単位 ] コントロールで定義されます。

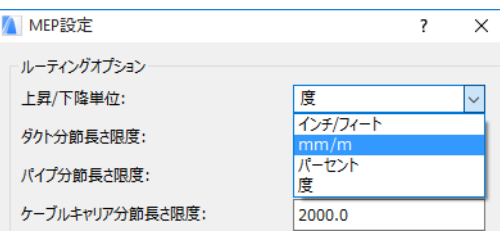

[3D 編集面 ] 組み立て法は、3D ウィンドウでのみ使用できます。3D 編集面を使用するに は、ルーティングを開始して少なくとも 1 つの要素を上記の組み立て法を使用して配置し ている必要があります。その後、次の組み立て法の 1 つに切り替えて (3D 編集面アイコン の 3 つのフライアウトオプションから 1 つをクリック )、選択した面に沿ってルーティン グを続行します。

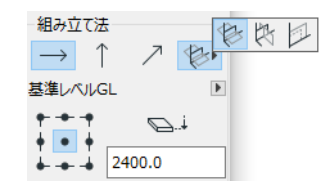

- 幅平面 : ルーティングは幅平面に沿って続行します。この面は最後に配置されたルー ティング済み要素の中心線と「幅」方向によって作成されています。
- 高さ平面 : ルーティングは高さ平面に沿って続行します。この面は最後に配置された ルーティング済み要素の中心線と「高さ」方向によって作成されています。
- 垂直平面 : ルーティング作業の最後に配置された要素の面から垂直の面に沿って、 ルーティングを続行します。

3D 入力面はルーティング中、フィードバックとして表示されるため、選択した入力面の 結果を簡単に可視化できます。

### <span id="page-26-0"></span>**ルーティングオプション**

MEP ルーティングパレットで [ ルーティングオプション ] をクリックすると、次の項目に アクセスできます。

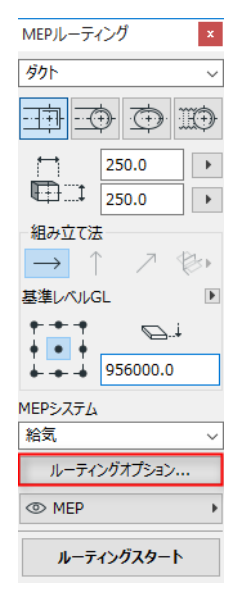

ここで設定したオプションは、次のルーティング作業から適用されます。

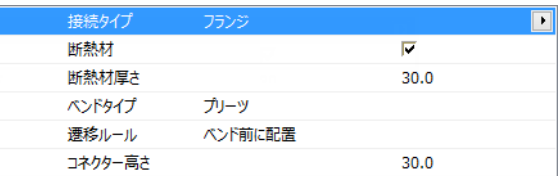

- [ 接続 ]: 必要に応じて、接続タイプ ( フランジ、溶接、簡易 ) を選択します。
- [ 断熱材 ]: このチェックボックスをオンにすると、ルーティング作業中に配置した MEP 要素の外側にオプションで断熱材層を追加します。[ 断熱材厚さ ] を定義します。
- [ ベンドタイプ ] でポップアップの黒矢印をクリックすると、ルーティング作業中に自 動的に配置されたベンドのベンドタイプを選択できます。

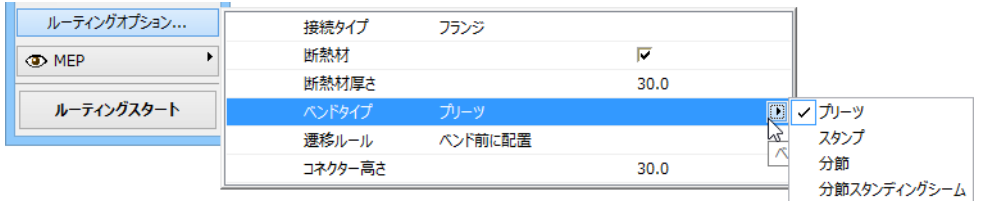

[ ダクトベンドのデフォルト設定 ] ダイアログボックスから選択できるベンドタイプと同 一のベンドタイプがあります。

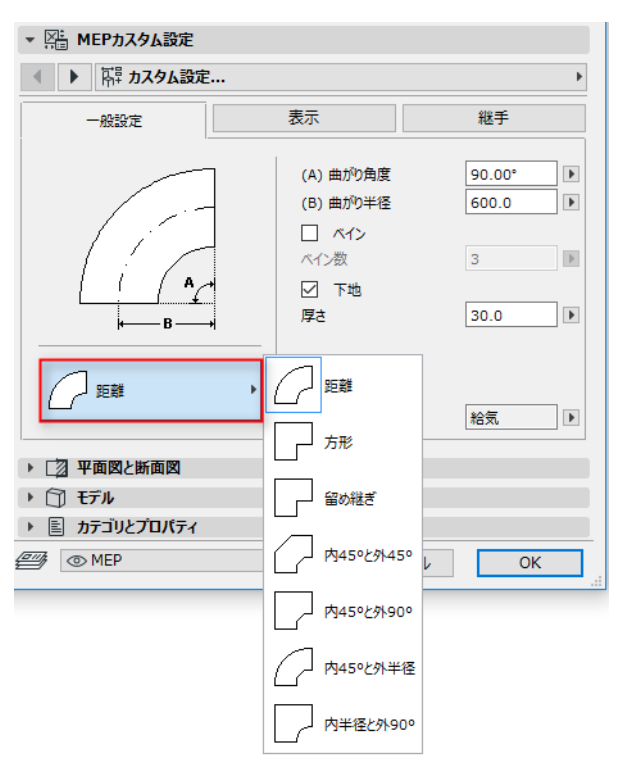

• 遷移ルール : ルーティング作業の途中でセグメントの形状 ( 幅、高さ、または形状 ) を 切り替えた場合に、正確に接続されるよう自動的に配置された直線セグメントが遷移 です。ルートのベンドで切り替えが発生した場合は、遷移要素はベンドの前または後 に配置されます。使用する設定 ([ ベンド前に配置 ]/[ ベンド後に配置 ]) を選択します。

## <span id="page-28-0"></span>**既存の MEP 要素でルーティングを開始**

MEP 要素をすでに配置した場合は、配置済み要素のどこからでも次の 3 つの方法で新し いルーティング作業を開始できます。

#### 直線セグメントの接続ポートからルーティング スタート

- MEP ルーティングパレットで [ ルーティングスタート ] をクリックします。
- 配置済みの直線 MEP 要素の接続ポートをクリックします。
- クリックした接続ポートから、ルーティングが開始します。 注記 : 直線セグメントの接続ポートは編集可能です ( 菱形のホットスポットで表示され ます )。つまり、ルーティングを鋭角な曲がりにした場合は、元の直線セグメントはベ ンドに適合するよう自動的に短くなります。

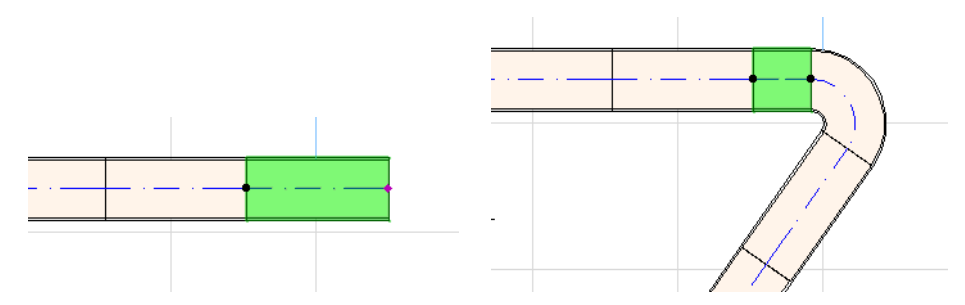

#### 他の **MEP** 要素タイプの接続ポートからルーティ ングスタート

他の MEP 要素 ( ベンド、接合部、ターミナル ) には、形状が固定された接続があります。 このような接続ポートのどこからでも、新しいルーティング作業を開始できます。ルー ティングを開始するには、接続ポートをクリックします。参照線が、標準ベンド角度に対 応して表示されます。ルーティングを続行する参照線に沿ってクリックします。

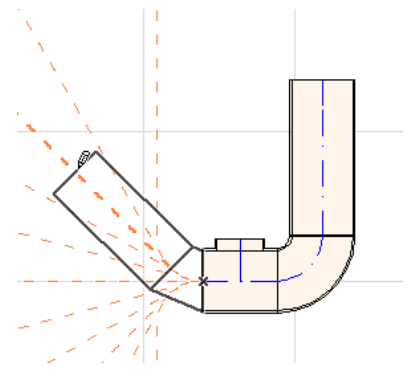

既存の MEP 要素を切り取る必要がある角度で、新しくルーティングされた要素を配置す ることはできません。

3D ウィンドウでは、参照線を使用できません。その代わりに、Shift キーを押しながら ルーティングを開始して、最初に配置した要素のルーティングを直交方向に制限します。 最初に配置した要素を他の角度でルーティングする場合は、[ 座標情報 ] で角度の値を入 力してください。

#### <span id="page-29-0"></span>配置済みの **MEP** 要素に接合部を配置してルー ティングスタート

すでに配置した直線 MEP 辺に接合部を配置して、ルーティング作業を開始することがで きます。

- MEP ルーティングパレットで [ ルーティングスタート ] をクリックします。
- 配置済みの MEP 要素の中心線をクリックします。

クリックした位置に接合部を挿入して、ルーティングが開始します。

[ 接続要素を挿入 ] ダイアログボックスが表示されます。挿入する接合部タイプ (T 型ダク ト、ダクト分岐、Y 型ダクト ) を選択してから、[OK] をクリックします ( 使用可能な接合 部タイプは、クリックした要素がダクト、ケーブル、パイプのいずれであるかによって異 なります )。

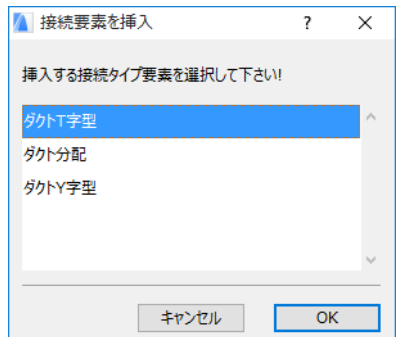

次に、選択した接合部タイプによっては、使用可能な複数の形状を選択するプロンプトが 表示される場合があります。

Y 型ダクト接合部を配置した場合は、2 回クリックする必要があります。

- 最初に、Y 型ダクトを既存の要素のどちら側に配置するかを、クリックして定義しま す。
- 次に、2 つの Y 型分岐のどちらかの方向をクリックして、次のルーティング要素を接 続する方向を定義します。

平面図でダクト分岐を配置する場合、次の手順を実行します。

- 1. 最初に、分岐を要素のどの側 ( 右、左、上、下 ) に取り付けるか、クリックして定義し ます。
- 2.「上」をクリックすると、プログラムでは次に配置される要素は分岐に対して右角度に なり、画面上の挿入点にカーソルを移動すると、4 つの横方向から 1 つを選択するプ ロンプトが表示されます

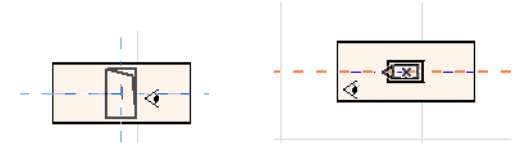

( 次に配置される要素を垂直にする場合は、画面上のフィードバックに示される 4 つの 横方法のいずれも選択しないでください。その代わりに、組み立て法 (MEP ルーティン グパレットまたは [ 座標情報 ] を使用 ) を [ 垂直上昇 ] に切り替えて、次の要素を配置 してください )。

3. 水平の辺を配置した後、表示される参照線をクリックして次のルーティング要素を続 行する角度を定義します。

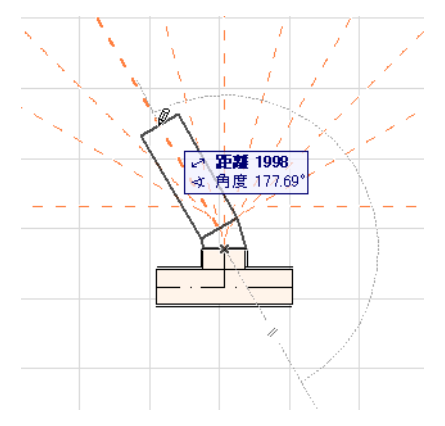

同様に、平面図で T 型ダクトを配置する場合は、表示される参照線をクリックして次の ルーティング要素を続行する角度を定義します。

新しく配置された MEP 要素はクリックした接続ポートのパラメータ (要素タイプ、MEP) システム、形状、高さ ) を使用し、ルーティングパレットの現在のパラメータはクリック した接続ポートのパラメータで上書きされます。

注記 : 様々な高度に配置された複数の MEP 要素が一致する接続ポイントになるよう、 平面図に表示されます。接続点のひとつからルーティングを開始する場合は、接続 ポートを選択するプロンプトが表示されます。

### <span id="page-30-0"></span>**マジックワンドでルーティング**

ARCHICAD のマジックワンド機能を使用して、連結接続する MEP 要素をクリック 1 回で 配置します。

MEP ルーティングパレットで環境設定を行い、[ ルーティングスタート ] をクリックしま す。

スペースキーを押してマジックワンドを有効にしてから、既存のポリラインまたはポリゴ ンをクリックします。

MEP ルートが配置されます。

通常の ARCHICAD ツールとともにマジックワンドで作業する場合とは対照的に、MEP ルーティング中に使用されるマジックワンドは曲線要素を再作成しません。直線セグメン トが、曲線要素の 2 つの端点を接続します。したがって、マジックワンドを使用して配置 された全ての MEP ルーティング済み要素は、必要に応じてベンドで接続された直線セグ メントになります。

注記 : ルーティング済み要素の配置にマジックワンドを使用できるのは、MEP ルー ティング作業の初期段階のみです。

## <span id="page-32-0"></span>**MEP 要素の編集**

- MEP 特有の編集作業は、平面図および 3D ウィンドウで可能です ( 断面 / 立面 / 展開図 ウィンドウでは、[ 基本 ]、[ 移動とコピー ]、[ ストレッチ ] 編集コマンドのみが使用可 能です )。
- MEP 要素を選択して、設定ダイアログでパラメータを編集します。ペットパレットコ マンドを使用すると、MEP 要素をグラフィカルに編集できます。
- 選択した MEP 要素を編集すると、接続された ( 選択されていない )MEP 要素の特定の パラメータも結果として変更される場合があります。
- 編集後、変更された要素は全て選択されます。

例えば、選択した要素の断面を変更する場合、接続済み要素は結果として接続を切り離さ れ、編集後に選択されて表示されます。

編集する MEP 要素を選択します。ペットパレットコマンドには、ARCHICAD 要素と共通 の一般的な要素編集オプション ( 移動、回転、ミラー、高度変更、連続コピー ) が含まれ ます。

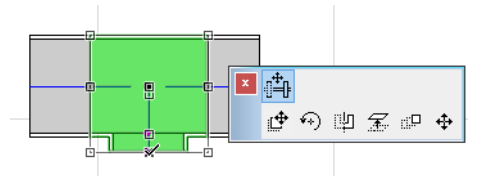

ペットパレットの上部行には、選択した MEP 要素のタイプと形状に特有の特定のコマン ドを含めることができます。次のセクションで、ペットパレットの編集オプションについ て説明します。

#### **直線セグメントを編集**

接続移動 : 他の直線要素に接続される直線要素の接続節点に使用可能です。

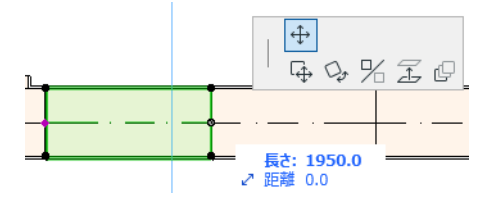

カーソルで接続節点をドラッグするか、または [ 座標情報 ] で値を入力します。これに より辺の長さが変更されます ([ 長さ ] パラメータは要素の長さです。[ 距離 ] パラメー タは節点を移動させた距離です )。

頂点挿入 : 全ての直線 MEP 要素で使用可能です。縁をクリックして使用します。この コマンドは選択した MEP 要素だけでなく、接合部に接続する直線要素または最後の直 線要素まで、接続済み直線要素全てに対して反映されます。必要に応じて、新しいベ ンドが挿入されます。

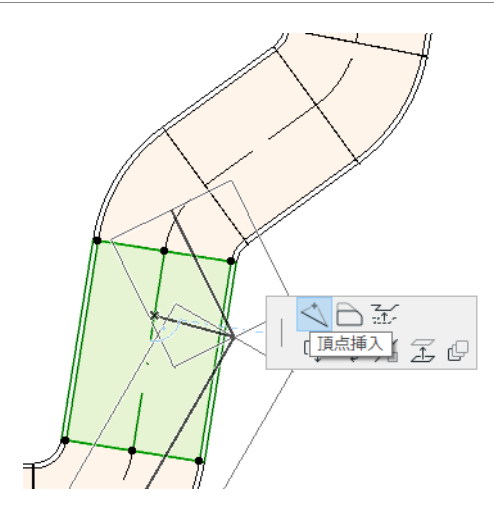

辺をオフセット : 全ての直線 MEP 要素で使用可能です。クリックした要素 ( インライ ン、遷移、接合部要素を含む ) に接続される全ての直線要素に対して反映されます。

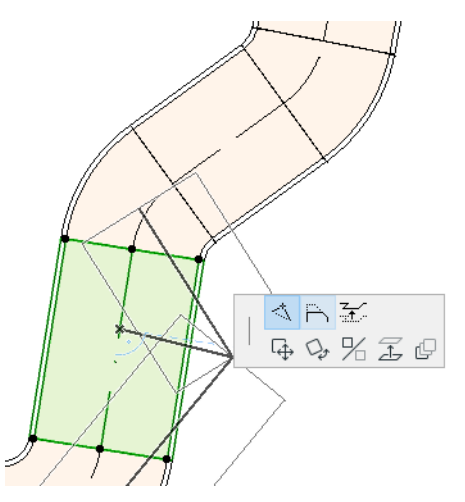

エッジ高度変更 : 2D ウィンドウでこのペットパレットコマンドを選択すると、[ 高度 変更 ] ダイアログボックスが表示されます。選択した要素の変更する高度の値を入力 します。

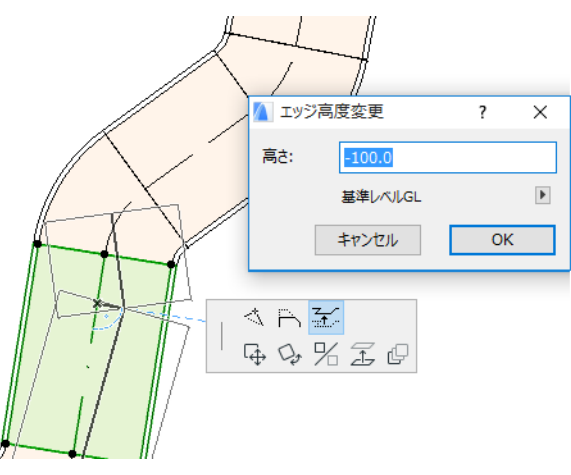

これは垂直編集のため、以前接続した直線セグメントの接続が切り離されても、平面 図に結果のフィードバックが表示されません。ホットスポットが変更されます。

3D ウィンドウでは、[ 座標情報 ] の [ 高度値 ] コントロールを使用して値を入力しま す。

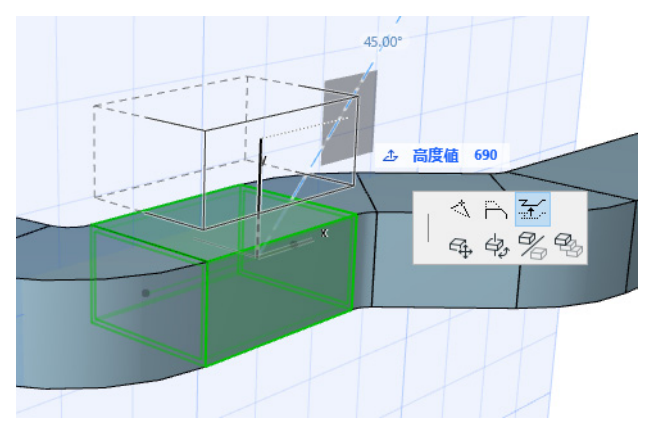

ストレッチ : 1 つの接続していない直線セグメントの終端で使用可能です。

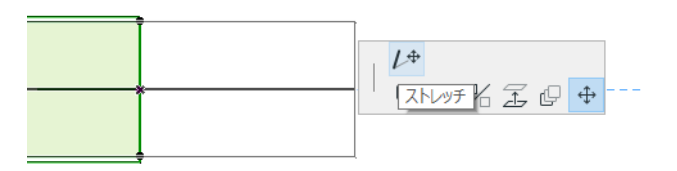

### **フレキシブル要素を編集**

フレキシブルダクトを選択し、使用可能なペットパレットコマンドでダクトの形状を変更 します ( ペットパレットコマンドでは、構造的には不可能な多様な形状のダクト要素を作 成することもできます )。

頂点を移動 : フレキシブルダクト要素の内部節点のペットパレットから使用可能です。

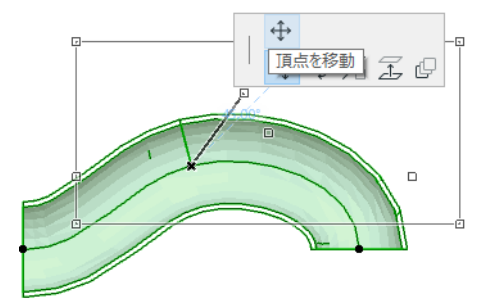

頂点挿入 : フレキシブルダクト要素の縁のペットパレットから使用可能です。

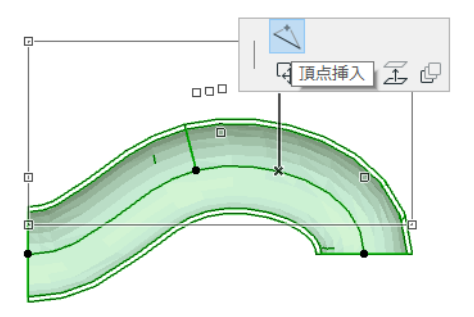

ストレッチ : フレキシブルダクトの終端節点のペットパレットから使用可能です。

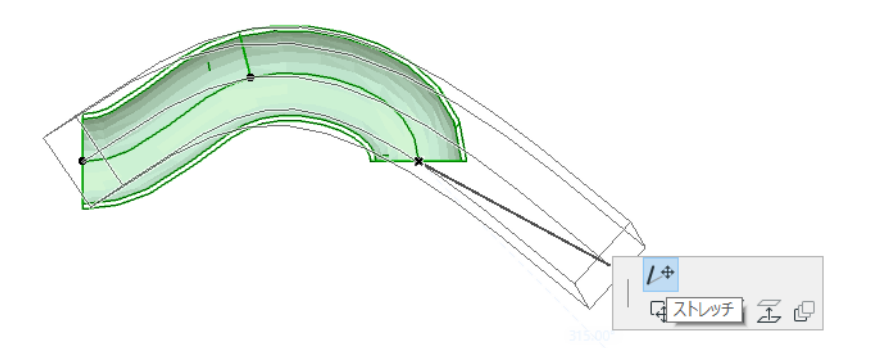

#### **ベンドの編集**

頂点を移動 : 接続したベンドのコーナーポイントで使用可能です。

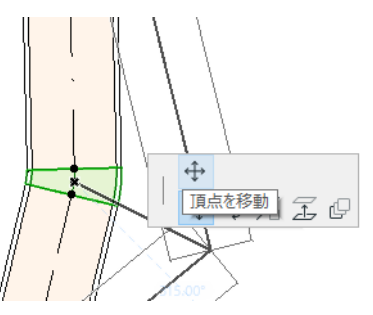

選択したベンドに加えて、それに接続される全ての直線要素 ( インライン、遷移、接 合部要素を含む ) に対して反映されます。選択したベンドの角度は変更され、必要に 応じて新しいベンドが挿入されます。

頂点高度変更 : 円形の接続済みベンドのコーナーポイントで使用可能です。3D ウィン ドウのみで使用できます。3D ウィンドウで、円形の断面をもつ独立した要素の終端で も使用できます。

このコマンドを使用して、MEP システムを配置した後に勾配角度を変更します。

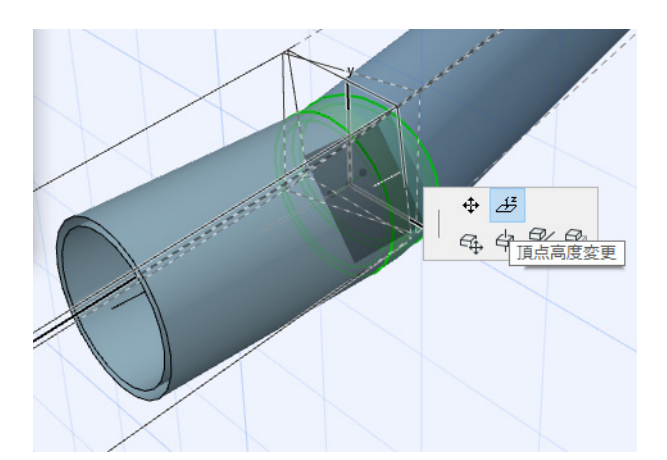

#### **インライン要素を編集**

インライン移動 : 直線の軸に沿ってインライン要素を移動します。

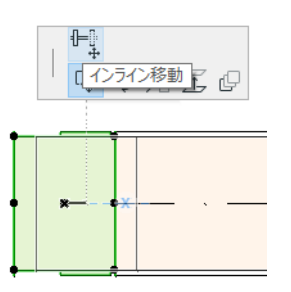

### **ターミナル要素を編集**

ターミナル移動 : 平面図で、ターミナルタイプ MEP 要素にこのコマンドを使用します。 ターミナルと接続される全ての直線セグメントがともに移動します。

ターミナル高度変更 : 3D ウィンドウで、ターミナルタイプ MEP 要素にこのコマンドを 使用します。ターミナル要素と、それに接続される全ての直線セグメントの高さを同 時に上下に変更できます。

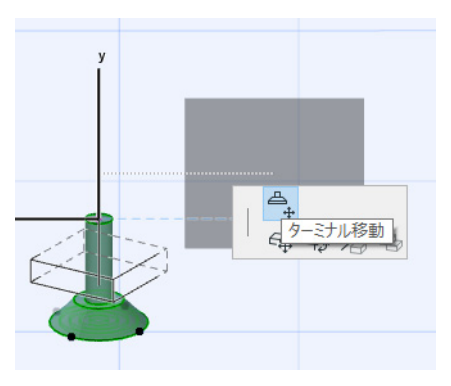

## <span id="page-37-0"></span>**MEP 要素サイズ変更**

この機能を使用して、MEP システムの接続された要素全体の形状と共通のパラメータをサ イズ変更および / または変更します。

- 1. [ デザイン ] → [MEP 要素 ] → [MEP 要素サイズ変更 ] コマンドを選択します ( または、 MEP ツールバーからツールバーショートカットを使用します )。
- 2. MEP 接続点をクリックして、サイズ変更の開始点を選択します。
- 3. サイズ変更を終了する他の接続点に、カーソルを移動します。MEP システムのサイズ 変更を行う選択部分が、事前選択の強調表示で示されます。
- 4. クリックして、サイズ変更の端点を定義します。ARCHICAD で、MEP システムのサイ ズ変更した部分にズームされます。
- 5. [MEP 要素サイズ変更 ] ダイアログボックスが表示されます。

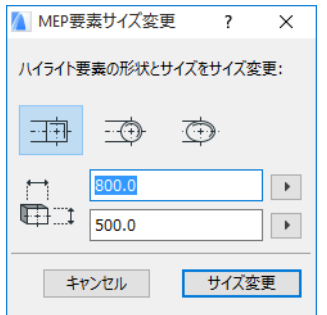

このコントロールを使用して要素の形状とサイズを設定したら、[ サイズ変更 ] をク リックします。

## <span id="page-38-0"></span>**接続された MEP 要素を選択**

[ デザイン ] → [MEP モデリング ] メニューから [ 接続要素選択 ] コマンドを選択します ( または、MEP ツールバーからショートカットを使用します )。

配置済み MEP オブジェクトの接続点にカーソルを移動します。その点から全ての接続済 み MEP 要素が事前選択されます。

接続済み MEP 要素をクリックして選択します。

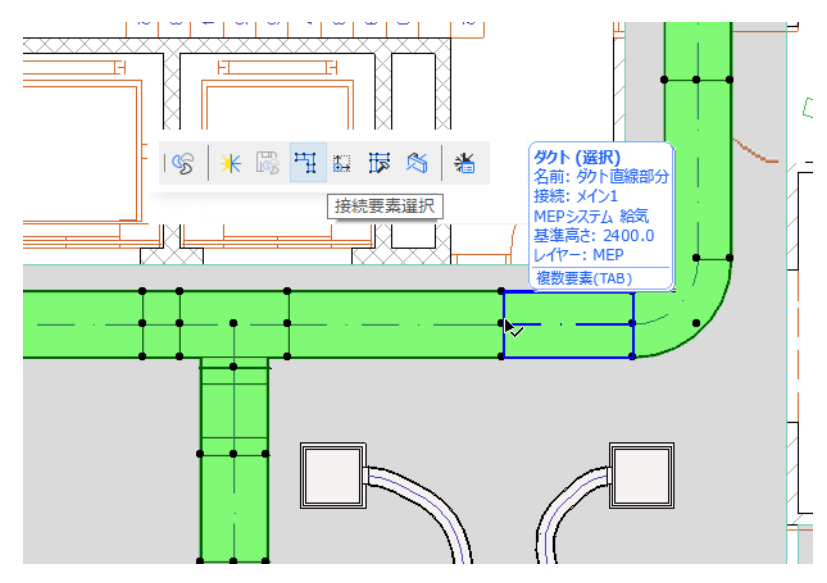

## <span id="page-39-0"></span>**選択要素の編集**

この機能を使用すると、選択した要素が多様な MEP ツールで作成されていても、選択し た複数の MEP 要素の特定の設定を調整できます。

注記 : この機能では、MEP 機器要素は編集できません。

一般的な使用例は、一連の接続された要素を選択 ( 例えば[、接続された](#page-38-0) *MEP* 要素を選択 機能を使用 ) した後、選択した要素全ての MEP システムを一度に切り替える、などです。 この方法では、各要素の設定を個別に開かずにすみます。

この要素を使用するには、結合した MEP 要素を選択します。[ デザイン ] → [MEP モデリ ング 1→ [ 選択要素編集 1 コマンドを使用します。

ダイアログボックスには、各 MEP ファミリ ( ダクト、パイプ、ケーブル ) が個別のパネル に表示されます。関連するパネルで設定を変更します。変更は、そのファミリの選択した 要素全てに反映されます。

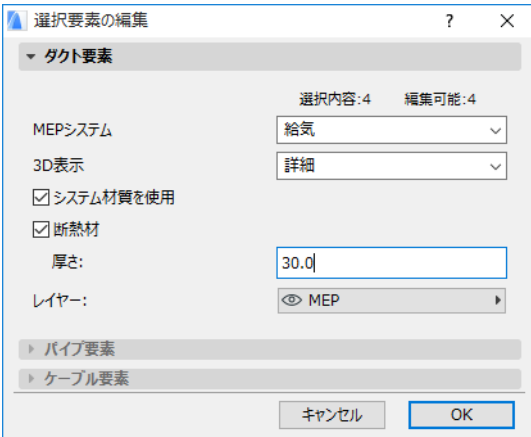

# <span id="page-40-0"></span>**カスタム MEP 部品の作成**

この機能を使用して、特殊な ARCHICAD モデルを作成し、カスタム MEP 部品として保存 します。

- 1. 新しい ARCHICAD のプロジェクトファイルを開きます。
- 2. 平面図または 3D ウィンドウで、組み立て要素 (壁、スラブ、オブジェクト、MEP 要素 ) を使用してカスタム MEP 部品をモデリングします。
- 3. カスタム MEP 要素で 1 つまたは複数の接続が必要な場合は、MEP 接続オブジェクトを 作成中の要素の一部として使用する必要があります。

注記 : MEP 接続オブジェクトは、MEP ライブラリ内にあります ( ライブラリ部品検索 機能を使用して検出できます )。

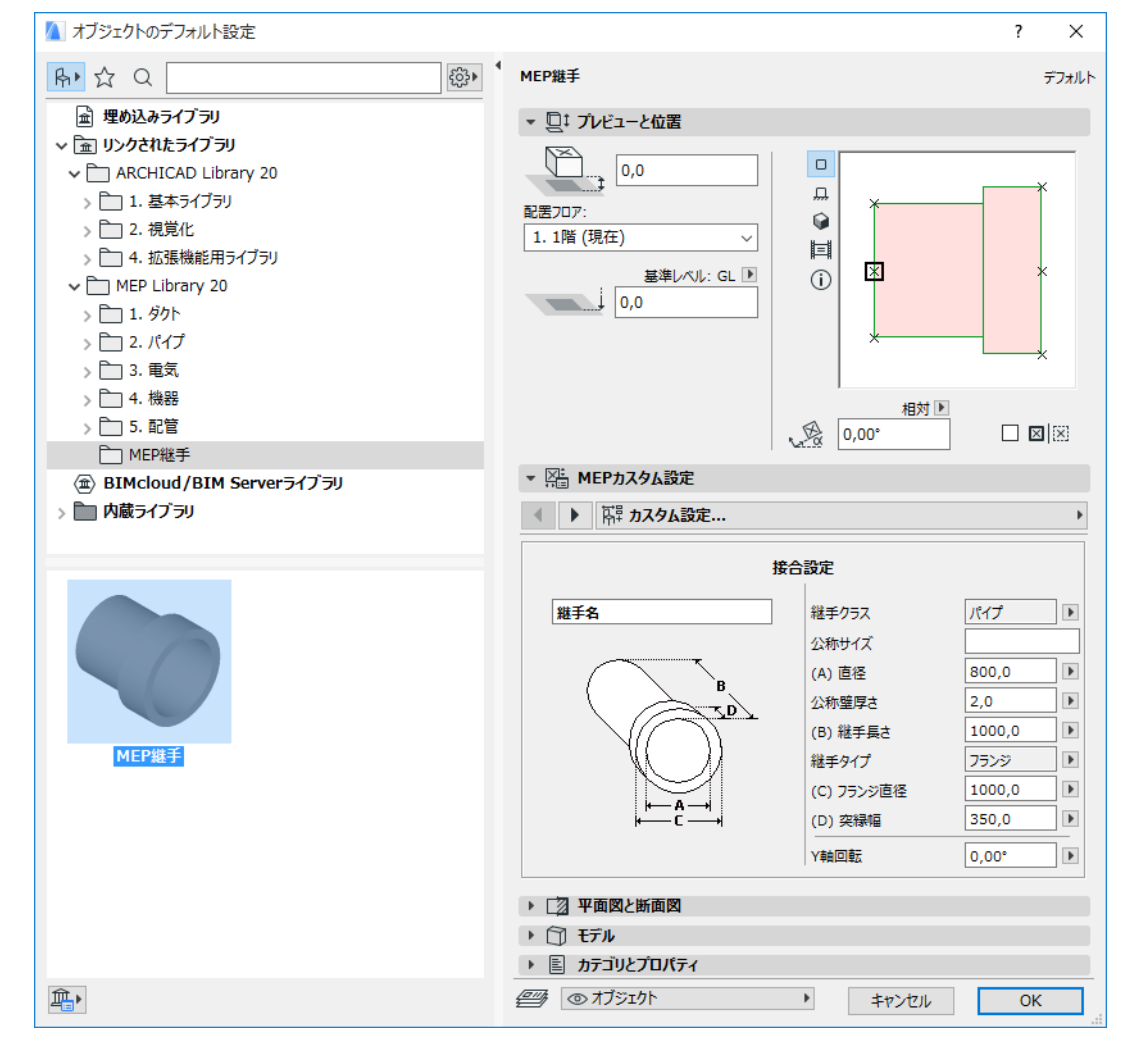

- 4. MEP 部品の設計が終了したら、( まだ表示していない場合は )3D ウィンドウを表示しま す。
- 5. [ デザイン ] → [MEP モデリング ] → [3D モデルをカスタム MEP 部材として保存 ] コマ ンド (MEP ツールバーからも使用可能です ) を使用します。
- 6. 表示される [ ライブラリ部品の保存 ] ダイアログボックスで、プロジェクトの埋め込み ライブラリまたは他のライブラリに保存される新しい MEP オブジェクトのファイル名 を入力します。
- 7. [ タイプ ] ドロップダウンリストから、サブタイプを選択します。

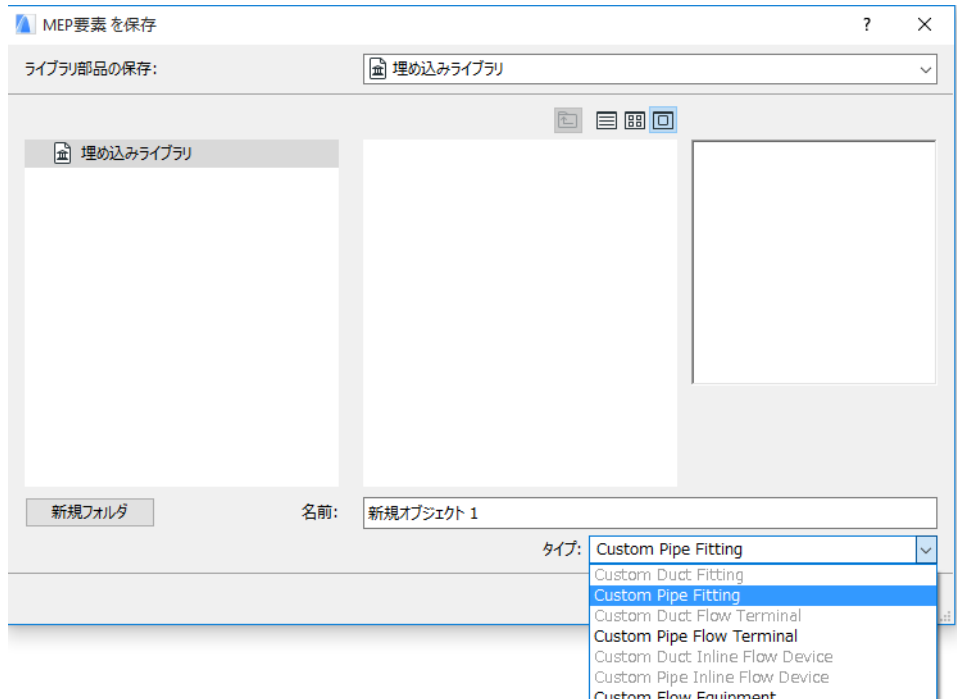

注記 : このリストで使用可能なサブタイプは、カスタム MEP 部品に配置した MEP 接続 オブジェクトの数とタイプによって決まります。カスタム MEP 部品に 1 つの接続のみ の場合は、「機器 | サブタイプと [ インライン ] サブタイプ ( 複数の共線接続が必要 ) は 使用できません。また、[ 設定 ] ダイアログボックスで [ パイプ ] タイプに設定した MEP 接続を配置した場合は、[ ダクト ] サブタイプは使用できません。

8. [ 保存 ] をクリックします。保存したライブラリフォルダに新しい MEP オブジェクトが 配置され、選択したサブタイプの [ ツール ] 設定からアクセスできるようになりまし た。

# <span id="page-42-0"></span>**MEP 互換オブジェクトの動作**

MEP Modeler をインストールすると、この洗面台など ARCHICAD ライブラリで使い慣れた 多くの要素に MEP カスタム設定 ([ 接続 ] タブページを含む ) が追加され、ARCHICAD 要素 を MEP ルートのオブジェクトに接続できるようになります。

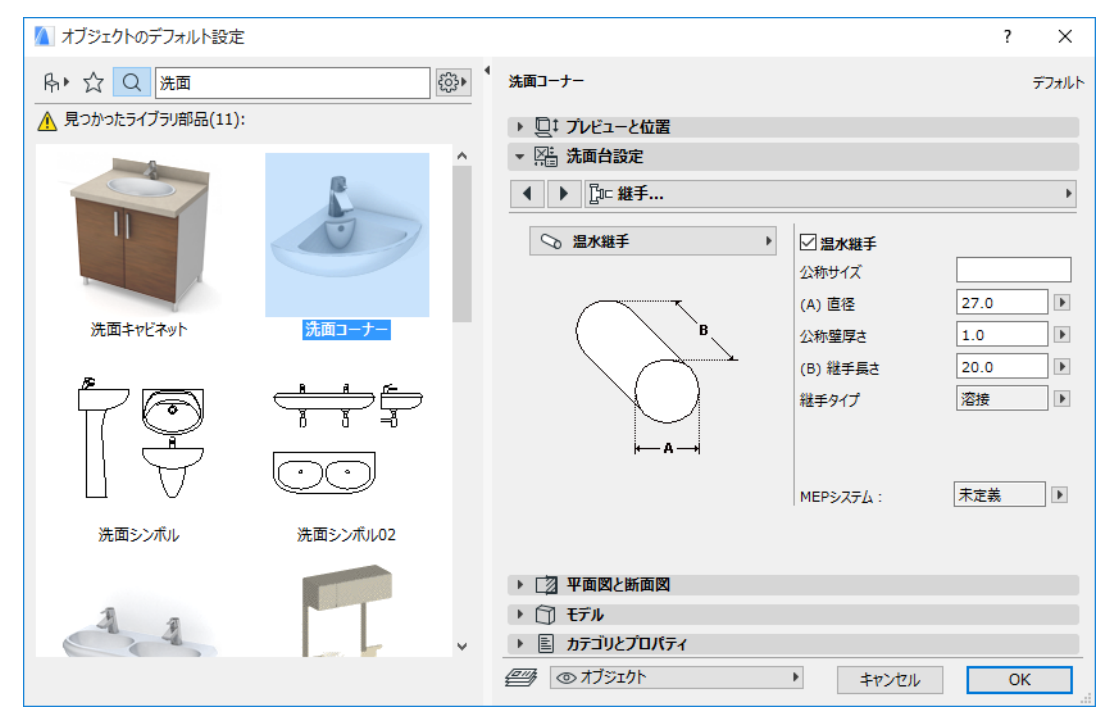

MEP Modeler をインストールしないで ARCHICAD で作業する場合は、当然、同じオブジェ クトをライブラリから使用できますがそのオブジェクトのカスタム MEP パラメータは使 用できません。

ARCHICAD プロジェクトファイルはチームメンバー間で共有または転送されますが、ある メンバーは MEP Modeler をインストールしていて、他のメンバーはインストールしてい ない場合があります。以下のワークフローでは、MEP オブジェクトがどのように動作する かを説明します。

注記 : 次のワークフローの説明で、「ARCHICAD 環境」は MEP Modeler アドオンなしで ARCHICAD がインストールされている状態を意味します。「MEP Modeler 環境」は MEP Modeler アドオンとともに ARCHICAD がインストールされている状態を意味します。

#### ワークフロー **1: ARCHICAD** 環境で **MEP Modeler** プロジェクトを開く

MEP 環境で作成されたプロジェクトが MEP Modeler が存在しない ARCHICAD 環境にある 場合、MEP オブジェクトは GDL オブジェクトとして使用可能であり、編集できます。そ の後にそのプロジェクトを MEP 環境で再度開いた場合は、接続は適切に機能します。

#### ワークフロー **2: ARCHICAD** 環境で **MEP Modeler** プロジェクトを開く

ARCHICAD プロジェクトを ([ ファイル ] → [ 開く ] を使用 )MEP Modeler 環境で開いた場 合、MEP 互換の GDL オブジェクトは「スマートアップ」され自動的に MEP カスタム設定 と接続パラメータが含まれます。その接続パラメータを使用して、GDL オブジェクトを

MEP ルートの一部にすることができます。接続したホットスポットをもつ隣接 MEP オブ ジェクトは、自動的に接続されます ( 接続形状に互換性がある場合 )。

#### ワークフロー **3: MEP Modeler** 環境で **ARCHICAD** プロジェクトを 結合、コピー **/** 貼り付け、または送信 **/** 受信

MEP 環境で [ ファイル ] → [ 開く ] を使用しないで ARCHICAD プロジェクトにアクセスし た場合 ( ファイルを結合、MEP オブジェクトをコピー / 貼り付け、チームワークの送信 / 受信または確保機能を使用して MEP オブジェクトにアクセス )、MEP 互換の GDL オブ ジェクトは、ワークフロー 2 のようにパラメトリック MEP オブジェクトに自動的に変換 されません。

MEP Modeler 機能を使用してこのプロジェクトの作業を続行する場合は、手動で変換を行 う必要があります : [MEP 設定 ] で [ オブジェクトを MEP 要素へ変換 ] ボタンをクリックし ます。